# **Configure Localized ISE Installation**

### **Contents**

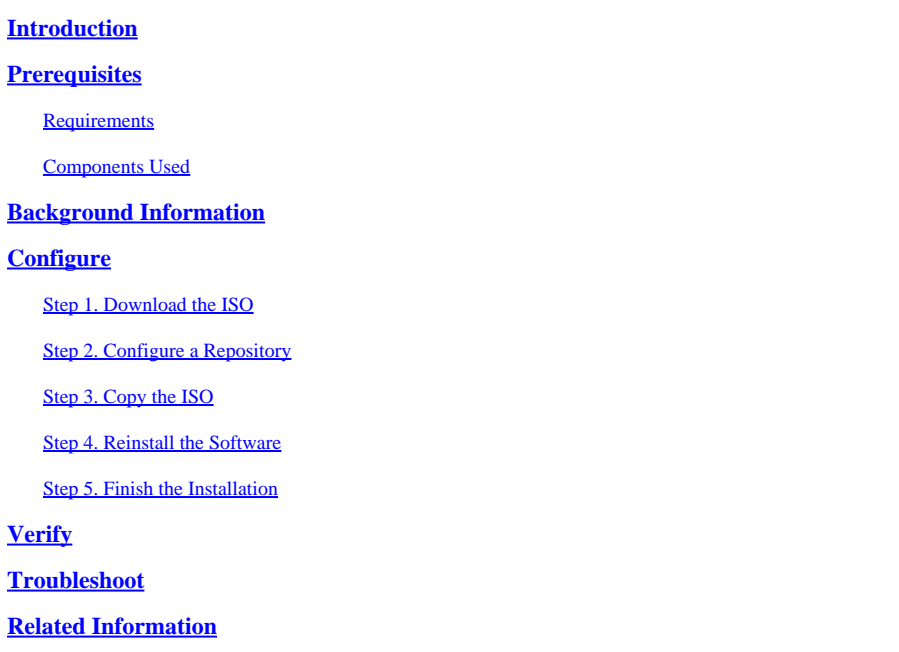

# <span id="page-0-0"></span>**Introduction**

This document describes how to configure the Localized Identity Services Engine (ISE) Installation to reinstall or upgrade ISE.

# <span id="page-0-1"></span>**Prerequisites**

### <span id="page-0-2"></span>**Requirements**

Cisco recommends that you have knowledge of these topics:

- Cisco ISE 3.X
- Virtual Machines
- Secure Network Server (SNS) Appliances

### <span id="page-0-3"></span>**Components Used**

- Identity Service Engine (ISE) 3.2 Patch 5
- Secure Transfer Protocol (FTP) server

The information in this document was created from the devices in a specific lab environment. All of the devices used in this document started with a cleared (default) configuration. If your network is live, ensure that you understand the potential impact of any command.

# <span id="page-0-4"></span>**Background Information**

ISE can run as a Virtual Machine (VM) or on SNS server. Sometimes is need it to reinstall ISE due to a

problem or for an upgrade process. Reinstalling ISE can become a challenge in some scenarios. For this reason, ISE 3.2 Patch 5 introduces a new feature that allows the user to reinstall ISE using the command line, saving around 40 minutes.

The feature is Localized ISE installation. On command line run the command **application configure ise** which displays this new option:

• [36] Localised ISE Install.

This means that to use this feature, ISE needs to be installed and running.

Another use of this feature is that you can use it to install a higher version. Consider this an upgrade option, just remember that this deletes all the configuration as it install ISE again, even the running-configuration.

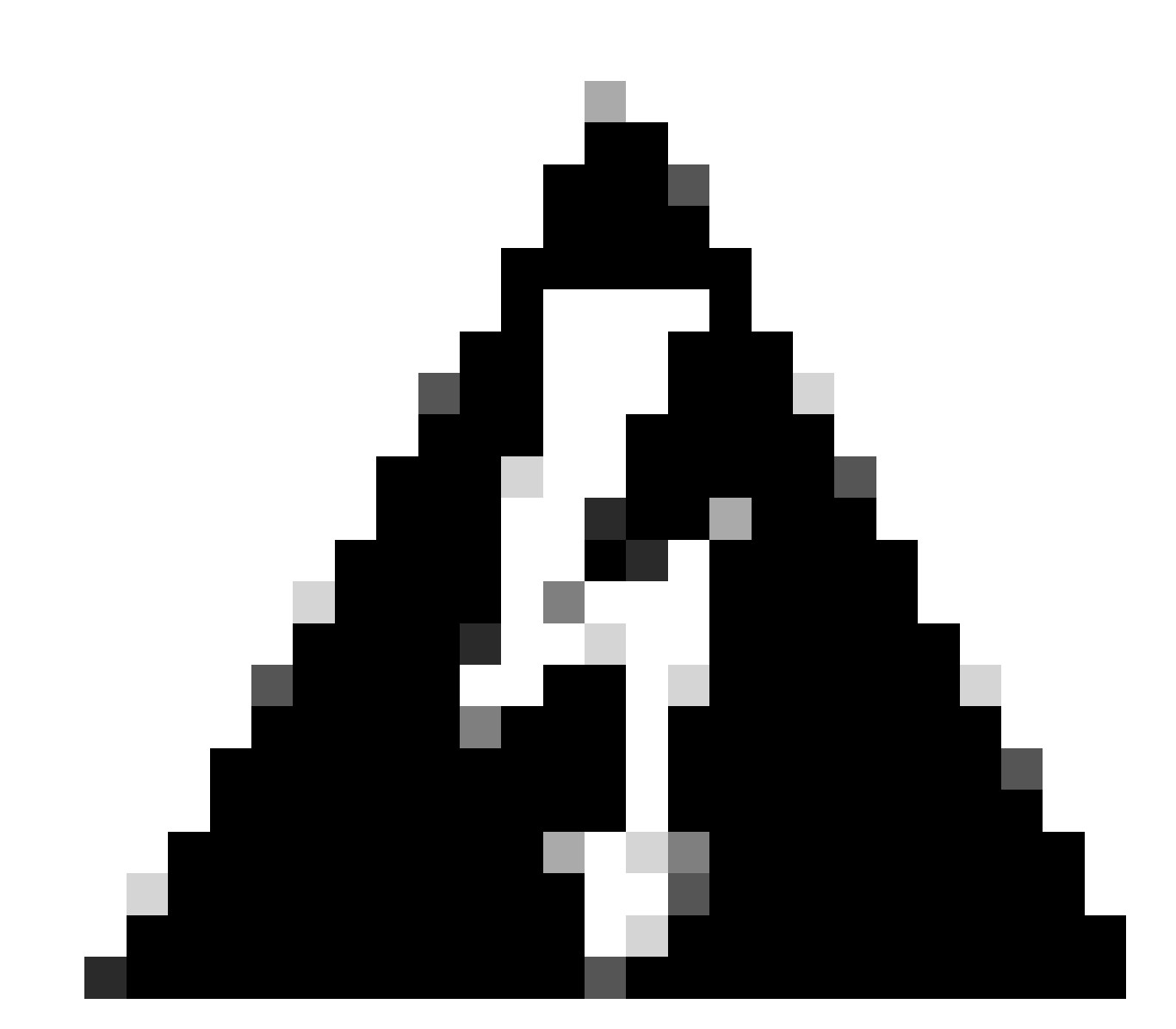

**Warning**: You can use this option to reinstall the current version and higher versions. You cannot install a version that is older than the current version.

# <span id="page-1-0"></span>**Configure**

#### <span id="page-2-0"></span>**Step 1. Download the ISO**

1. Navigate to ISE folder in the [Download](https://software.cisco.com/download/home) page, download the correct ISO.

1.1. If you are reinstalling ISE, download the same version.

1.2. If you are doing an upgrade, download the ISO you are doing the upgrade to.

<span id="page-2-1"></span>2. Copy the ISO to the SFTP server.

#### **Step 2. Configure a Repository**

1. Log in to ISE command line.

2. Run the next commands:

<#root>

```
#
```

```
configure terminal
```
Entering configuration mode terminal

```
#
```
**repository iso**

#### #

**url sftp://10.10.10.10/folder**

% Warning: Repositories configured from CLI cannot be used from the ISE web UI and are not replicated t If this repository is not created in the ISE web UI, it will be deleted when ISE services restart. #

**user cisco password plain cisco**

#

**exit**

#### #

**exit**

```
#
```
**crypto host\_key add host 10.10.10.10**

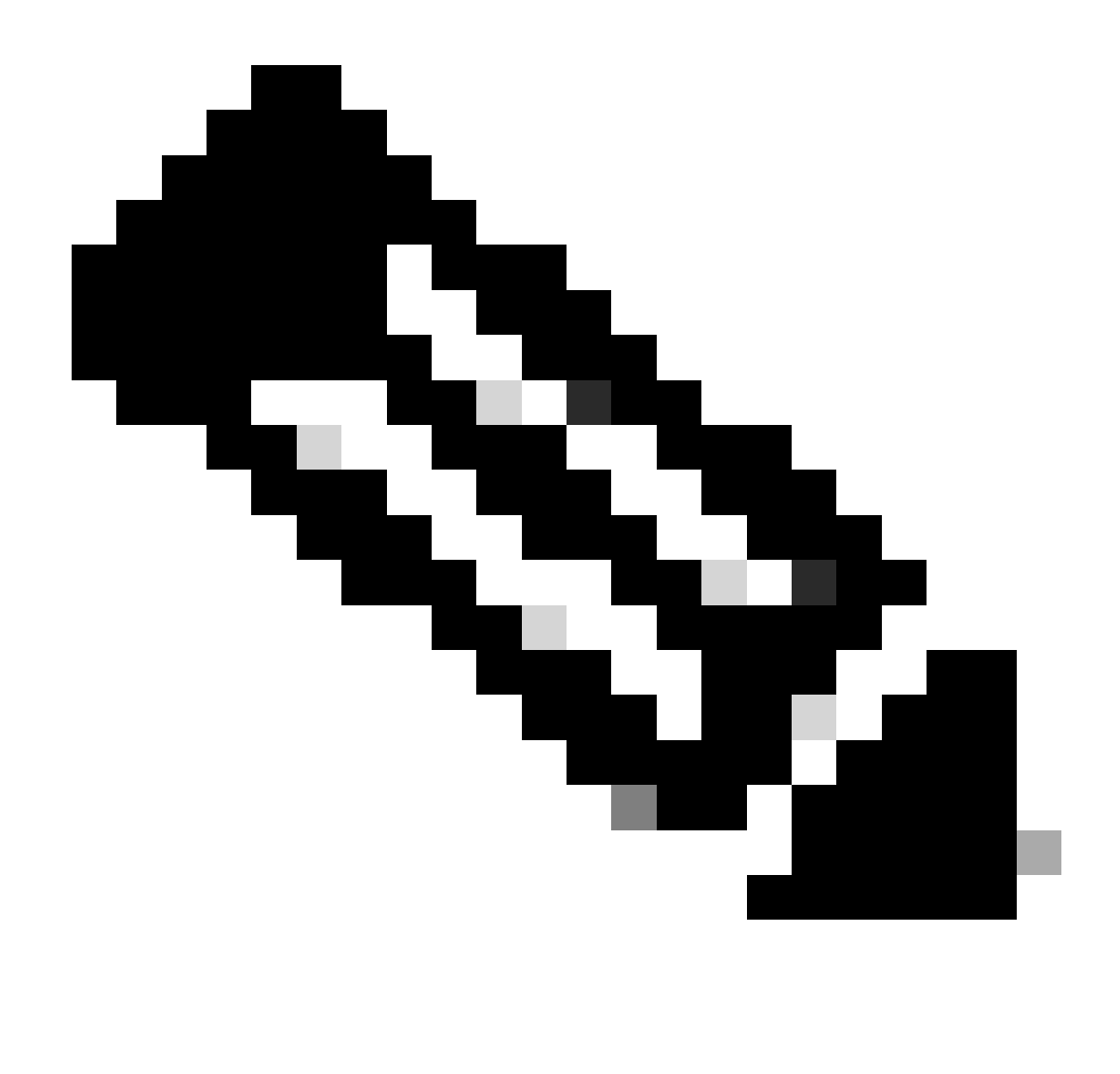

**Note**: This example is using a SFTP repository with ip address 10.10.10.10 with path /folder. Replace these values accordingly.

#### <span id="page-3-0"></span>**Step 3. Copy the ISO**

1. Copy the ISO to the disk, run the command:

<#root>

#

**copy repository iso file ise-3.2.0.542.SPA.x86\_64.iso disk://**

2. Validate the ISO is in the disk, run the command:

<#root>

```
Directory of disk:/
Apr 09 2024 11:01:15
ise-3.2.0.542.SPA.x86_64.iso
```
#### <span id="page-4-0"></span>**Step 4. Reinstall the Software**

1. Run the command **application configure ise** and type option **36**.

2. Select the ISO.

3. Validate the MD5 value. You can take this value and compare it with the [Download](https://software.cisco.com/download/home) page.

4. If the MD5 value is correct, proceed to installation.

<#root>

#

**application configure ise**

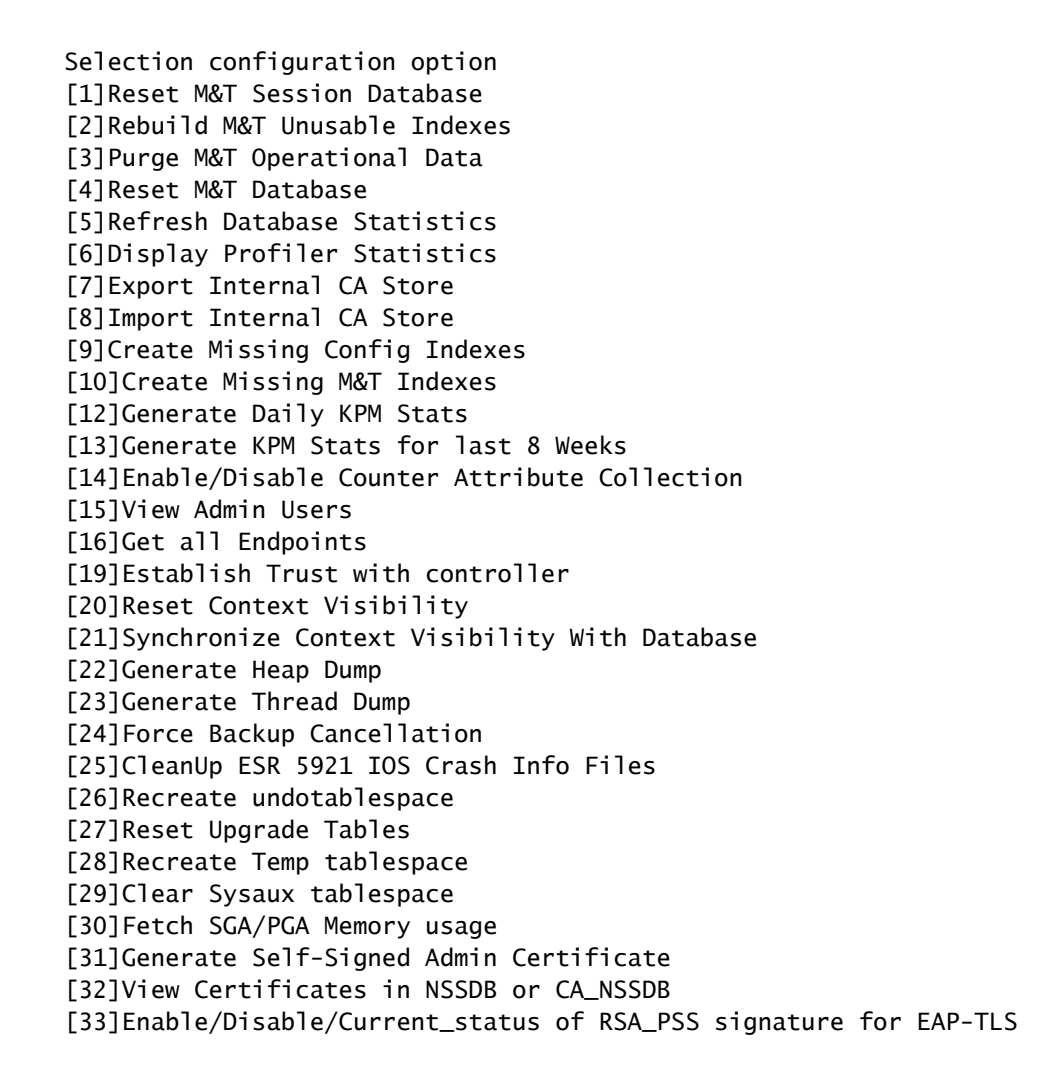

**dir**

```
[34]Check and Repair Filesystem
[35]Enable/Disable/Current_status of Audit-Session-ID Uniqueness
[36]Localised ISE Install
[0]Exit
```

```
36
```
ISO files present in the disk are:

```
[1] ise-3.2.0.542.SPA.x86_64.iso
```
[2] ise-3.1.0.518b.SPA.x86\_64.iso

Choose the ISO you want to install:

**1**

Computing MD5 hash value of the selected ISO... File selected:ise-3.2.0.542.SPA.x86\_64.iso (MD5:

**2e609b6cbeaa5c360d0a09a2a5d3c564**

)

Warning: Verify the MD5 checksum of the ISO before you proceed. Proceed with Installation? [y/n]

 **y**

Copying ISO contents to installer directories. The copy may take around 5 minutes. % Notice: The appliance will reboot to install the chosen Cisco ISE release now.

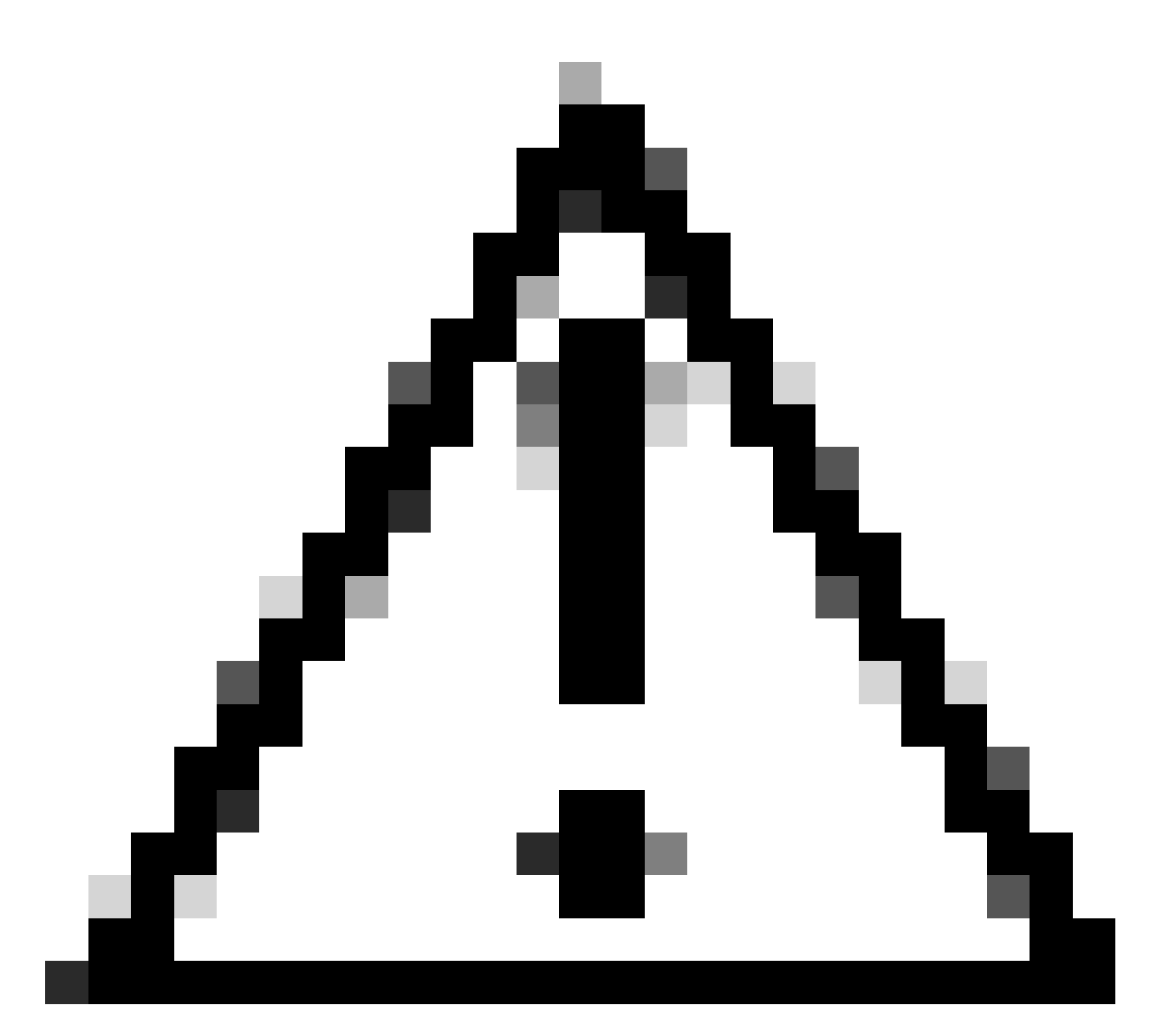

**Caution**: Do not use the MD5 value in this example as the ISO file can be changed, even though, it says it is for ISE 3.2.

Always verify it in [Download.](https://software.cisco.com/download/home)

5. Check the console to monitor the installation.

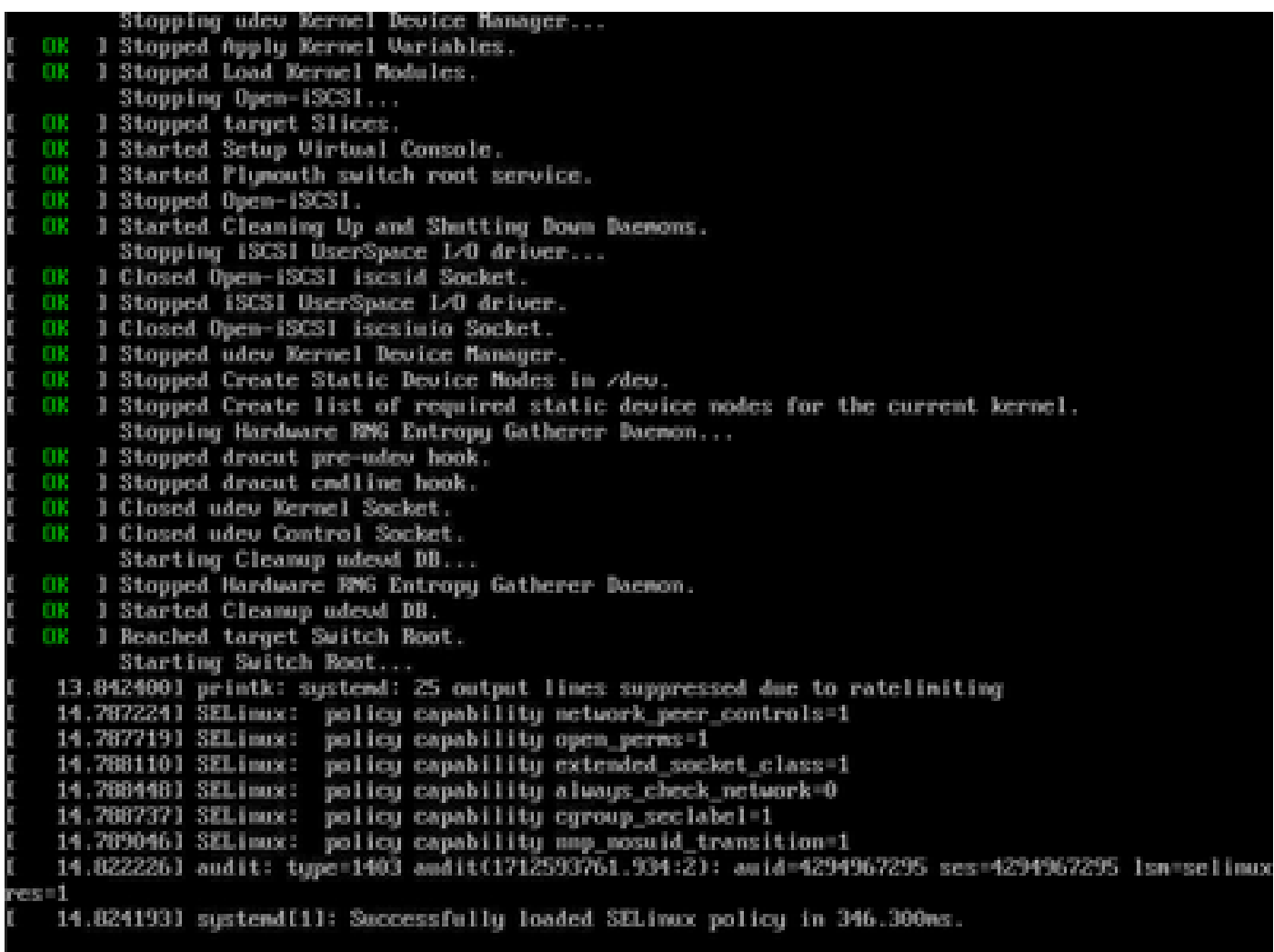

<span id="page-7-0"></span>*Installation in Progress*

### **Step 5. Finish the Installation**

1. Once the installation has finished, it is time to do the running configuration. Type **setup**.

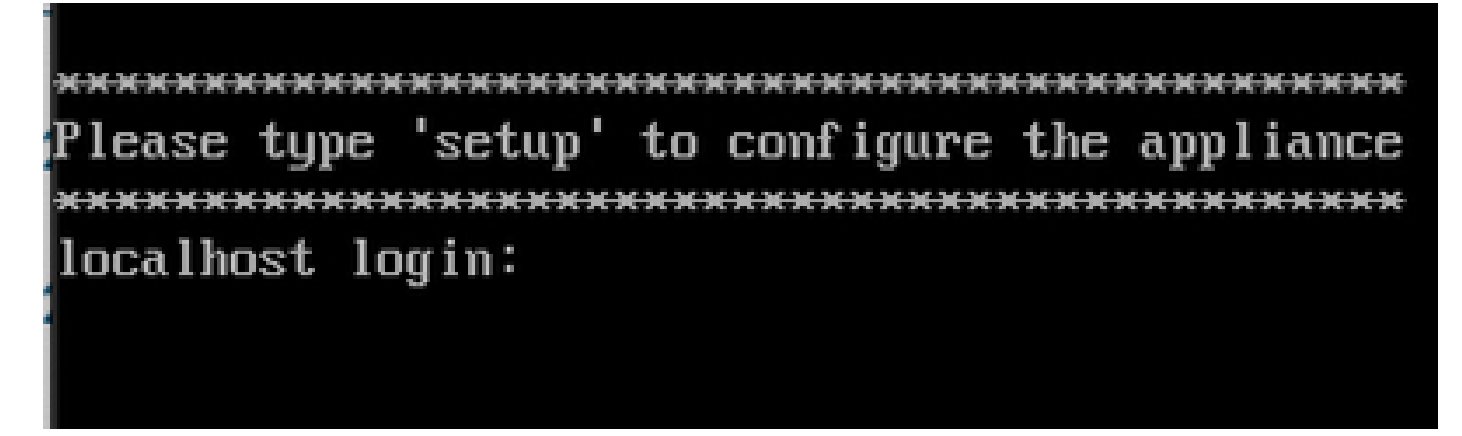

<span id="page-7-1"></span>*Setup Menu*

# **Verify**

Once ISE is installed, validate the version and the services.

1. Run the command **show version**.

<#root>

#

**show version**

```
Cisco Application Deployment Engine OS Release: 3.2
ADE-OS Build Version: 3.2.0.542
ADE-OS System Architecture: x86_64
Copyright (c) 2005-2022 by Cisco Systems, Inc.
All rights reserved.
Hostname: asc-ise32-726
Version information of installed applications
---------------------------------------------
Cisco Identity Services Engine
---------------------------------------------
Version :
3.2.0.542
```

```
Build Date : Tue Aug 30 12:21:58 2022
Install Date : Tue Apr 9 09:25:41 2024
```
2. Run the command **show application status ise** to check your services are running.

<span id="page-8-0"></span>3. Log in to the graphic interface.

### **Troubleshoot**

- 1. After the repository is configured, validate it works. Run the command **show repository iso**.
- 2. Validate the MD5 value.
- 3. If a lower version was used, the next error appears:

Error: You cannot install an earlier version of Cisco ISE  $(3.1.0)$ . The minimum supported version for in

### <span id="page-8-1"></span>**Related Information**

• [Cisco Technical Support & Downloads](https://www.cisco.com/c/en/us/support/index.html)